1. Nakon logiranja na profil korisniku će se na vrhu stranice pokazati žuto dugme "Prijava na projekte". Nakon što klikne na dugme, pojaviće mu se slijedeći prozor.

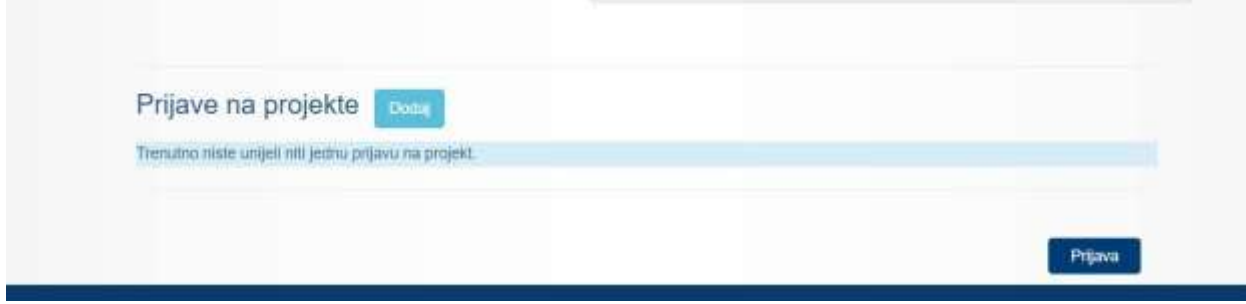

Klikom na dugme "Dodaj" otvara se novi prozor.

2. U ovom prozoru treba odabrati kanton iz kojeg želite zaposliti osobu.

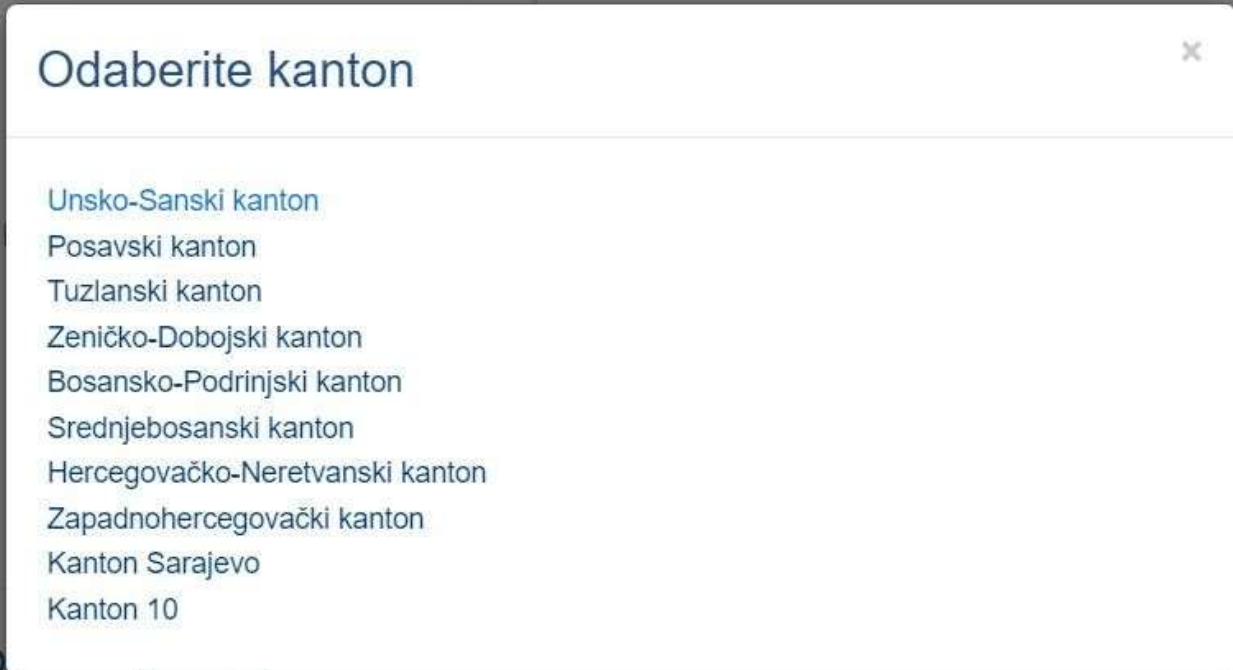

3. Nakon što izaberete željeni kanton, otvara se novi prozor u kojem ćete odabrati mjeru/project na koji želite da se prijavite.

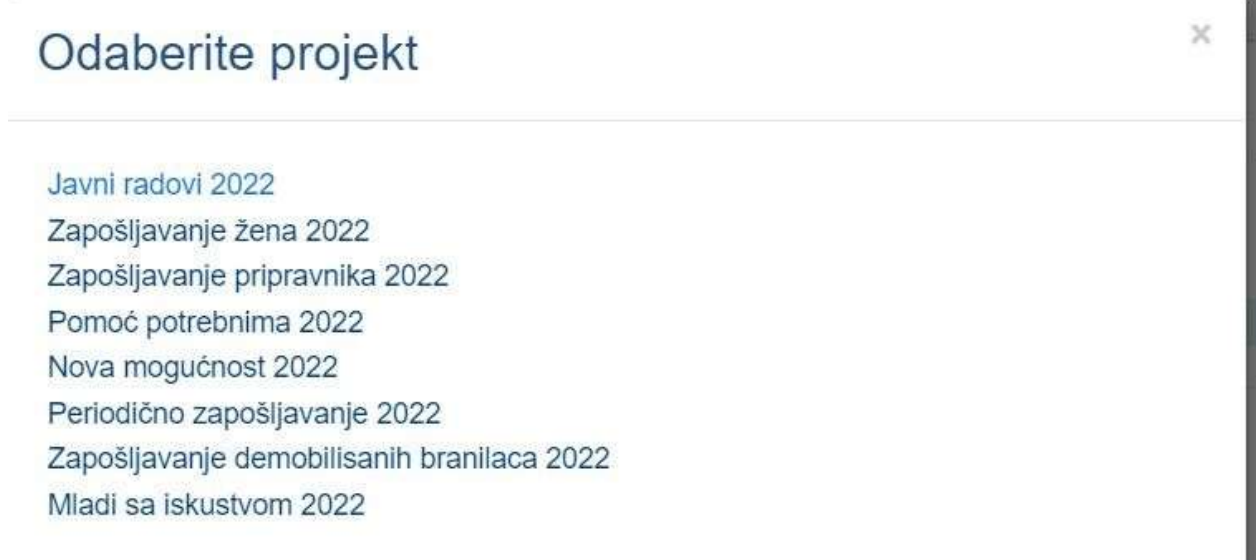

4. Nakon što se odabere projekt, otvara se slijedeći prozor. U ovom prozoru popunjavate broj radnika koji želite zaposliti i na koji perod.

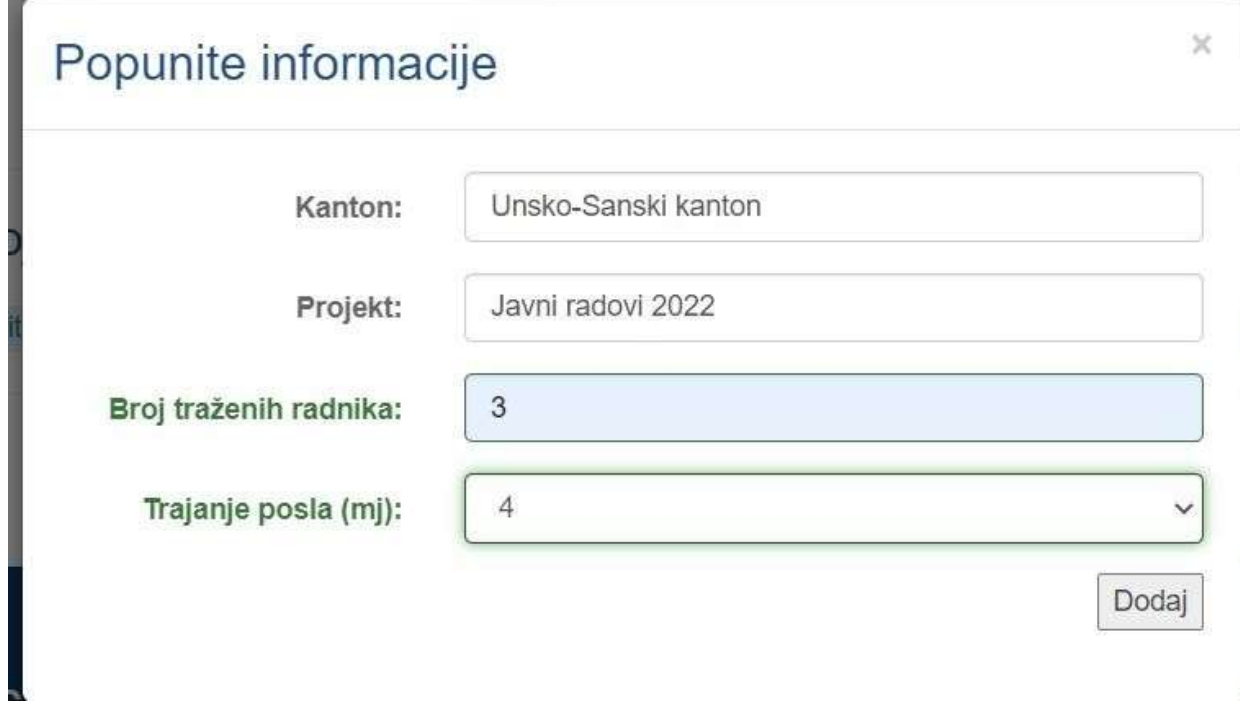

5. Nakon toga se otvara slijedeći prozor.

U ovom prozoru se vidi koje mjere ste do sada dodali na prijavu. Takodjer, ako niste zadovoljni do sada odabranim, klikom na X možete izbrisati željenu mjeru.

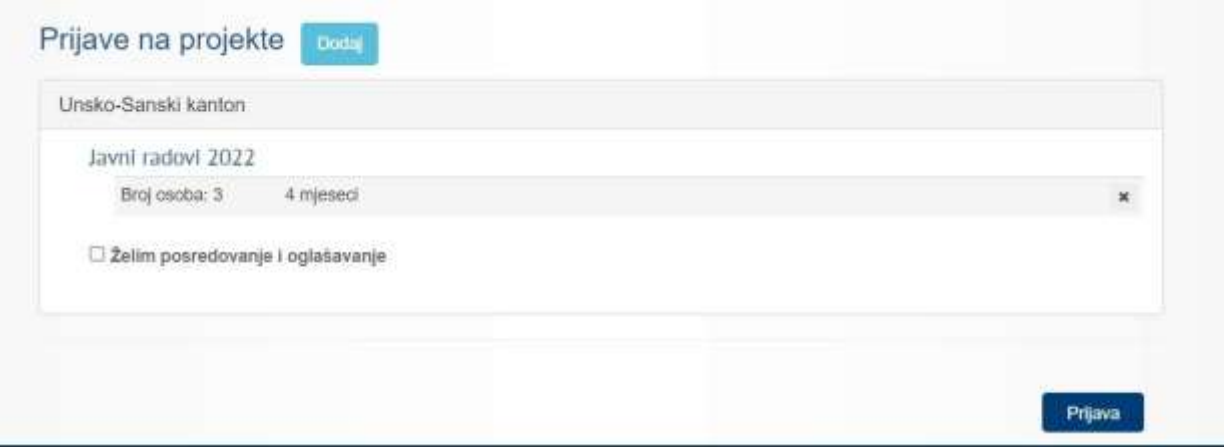

6. Ako želite da aplicirate na više mjera kliknite na dugme "Dodaj". Klikom na dodaj, ponovo se pojavljuje prozor u kojem možete odabrati projekt/mjeru. Ne možete dva puta odabrati istu mjeru.

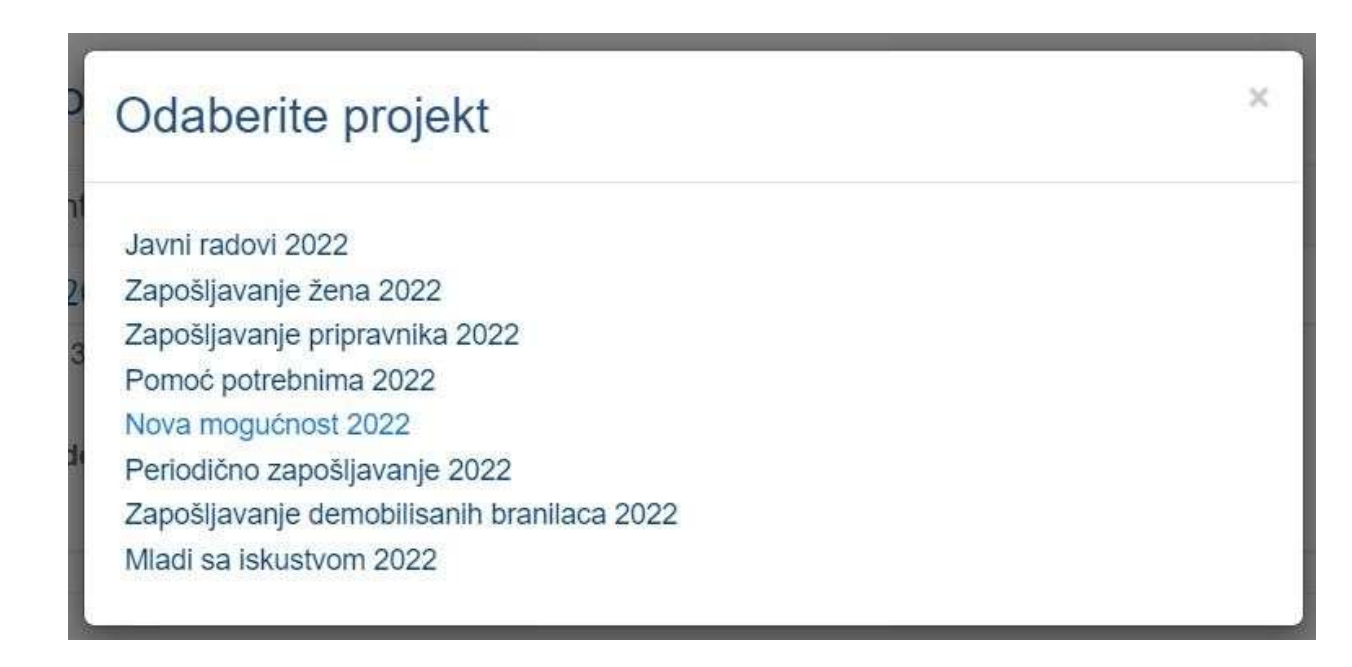

7. Nakon što ste izabrali mjeru i kanton, otvara se slijedeći prozor u kojem birate broj osoba koje planirate zaposliti i na koji period, odnosno informacije karakteristične za mjeru.

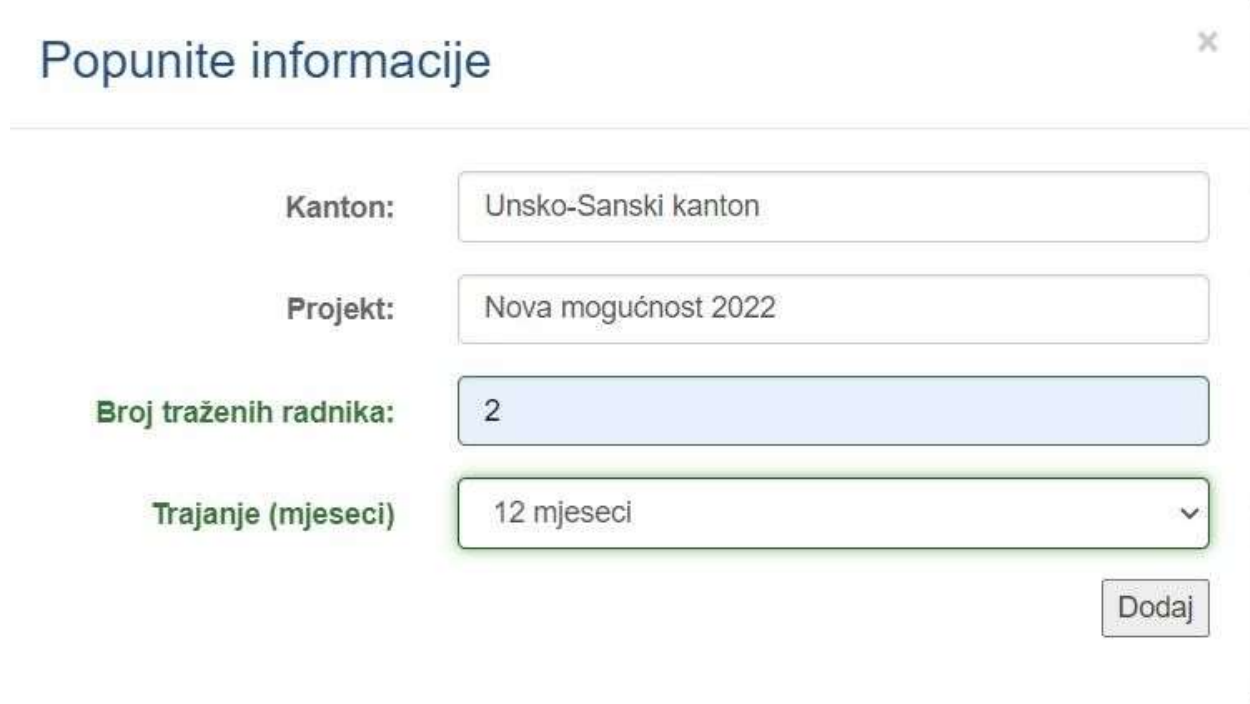

8. Nakon što ste završili i kliknuli na dugme "Dodaj" otvara se slijedeći prozor.

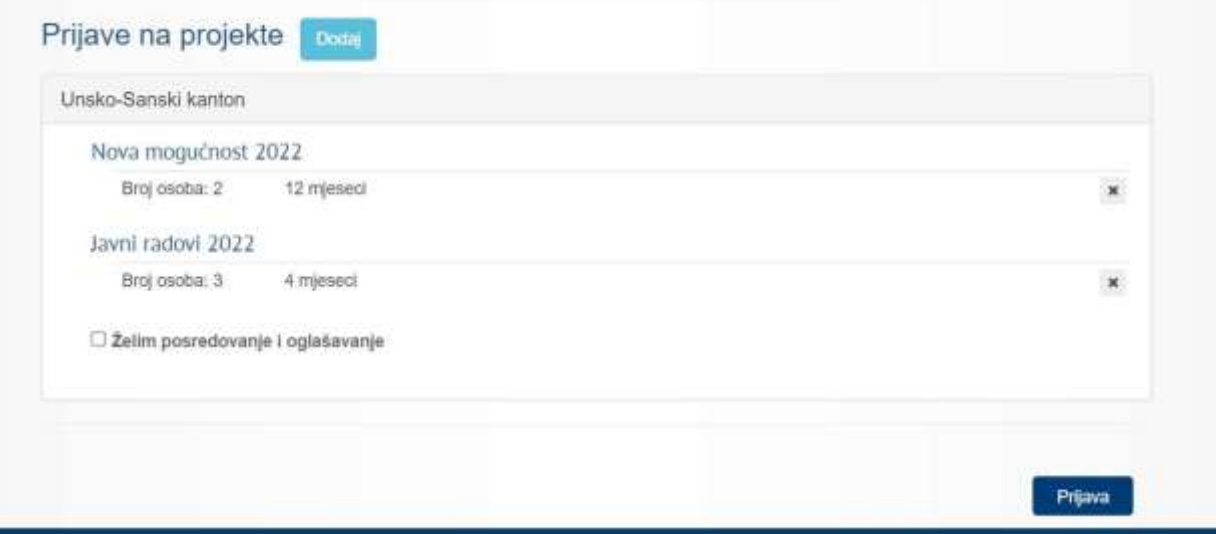

U ovom prozoru se vide sve do sada odabrane mjere sa svim pojedinostima.

9. Nakon što ste popunili sve mjere i kantone, kliknite na dugme "Prijava". VAŽNO. Nakon ovog koraka ne možete više praviti izmjene u prijavi.

Jedan poslodavac ne može imati više prijava unutar jednog poziva, ali unutar jedne prijave moze imati više mjera i više kantona.

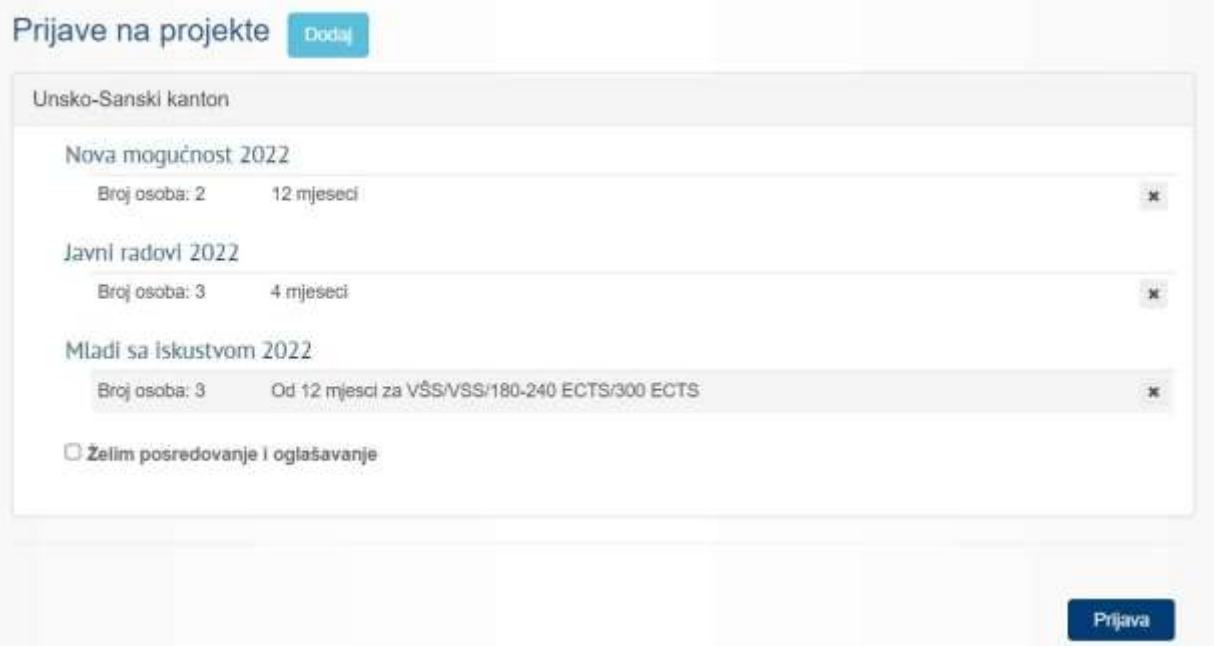

10. Nakon toga se otvara novi prozor u kojem ćete dobiti poruku da je prijave prihvaćena i šifru prijave. Takodjer na donjem linku možete isprintati prijavu.

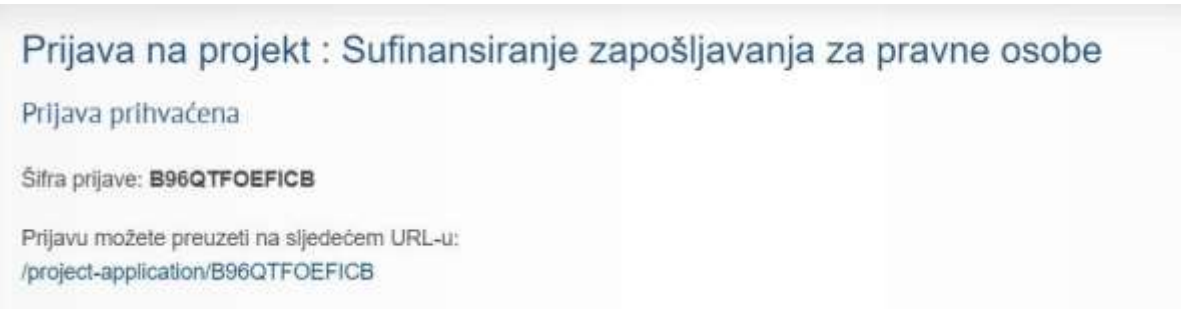

11. Nakon završetka prijave, na web portalu [www.fzzz.ba](http://www.fzzz.ba/) možete naći i pratiti status vaše prijave.